# **Inhaltsverzeichnis**

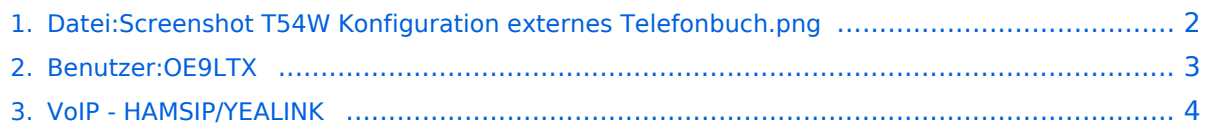

# <span id="page-1-0"></span>**Datei:Screenshot T54W Konfiguration externes Telefonbuch. png**

- [Datei](#page-1-1)
- [Dateiversionen](#page-1-2)
- **•** [Dateiverwendung](#page-1-3)

<span id="page-1-1"></span>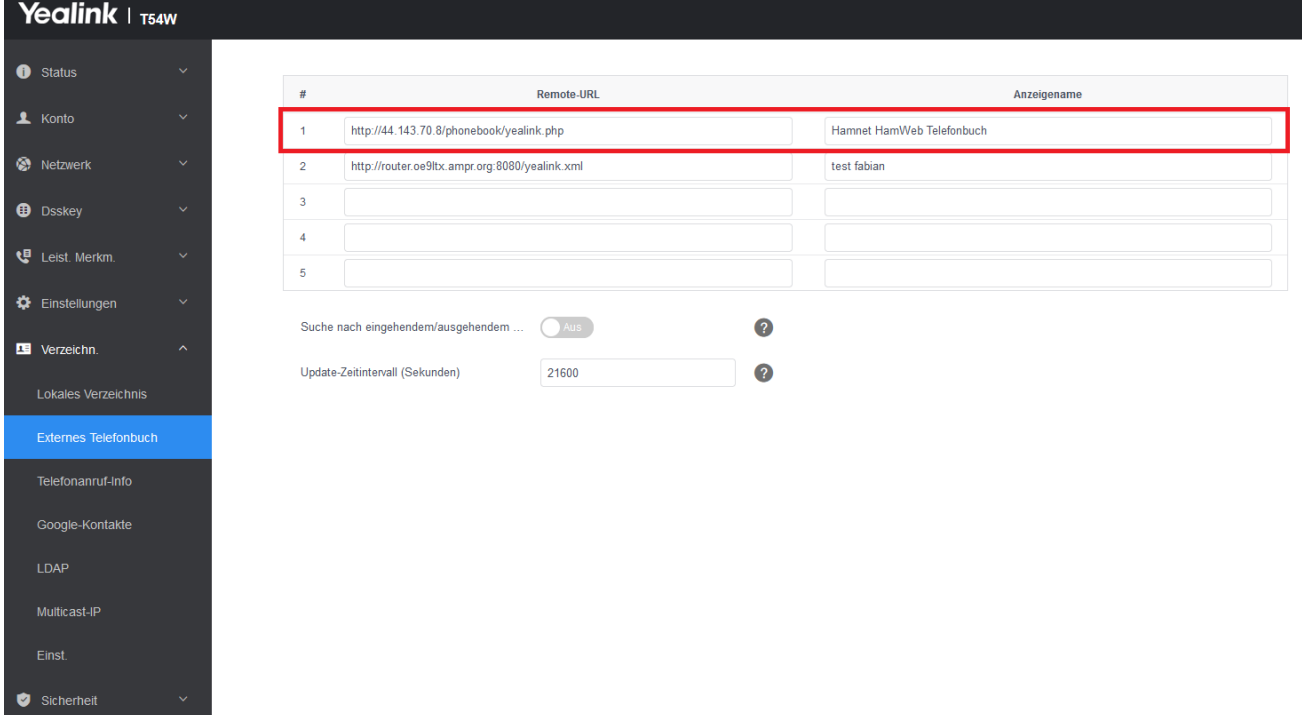

Größe dieser Vorschau: [800 × 446 Pixel](https://wiki.oevsv.at/w/nsfr_img_auth.php/thumb/9/94/Screenshot_T54W_Konfiguration_externes_Telefonbuch.png/800px-Screenshot_T54W_Konfiguration_externes_Telefonbuch.png). Weitere Auflösungen: [320 × 178 Pixel](https://wiki.oevsv.at/w/nsfr_img_auth.php/thumb/9/94/Screenshot_T54W_Konfiguration_externes_Telefonbuch.png/320px-Screenshot_T54W_Konfiguration_externes_Telefonbuch.png) | [1.465 × 816](https://wiki.oevsv.at/w/nsfr_img_auth.php/9/94/Screenshot_T54W_Konfiguration_externes_Telefonbuch.png)  [Pixel](https://wiki.oevsv.at/w/nsfr_img_auth.php/9/94/Screenshot_T54W_Konfiguration_externes_Telefonbuch.png).

[Originaldatei](#page-1-0) (1.465 × 816 Pixel, Dateigröße: 65 KB, MIME-Typ: image/png)

Screenshot T54W Konfiguration externes Telefonbuch

#### <span id="page-1-2"></span>Dateiversionen

Klicken Sie auf einen Zeitpunkt, um diese Version zu laden.

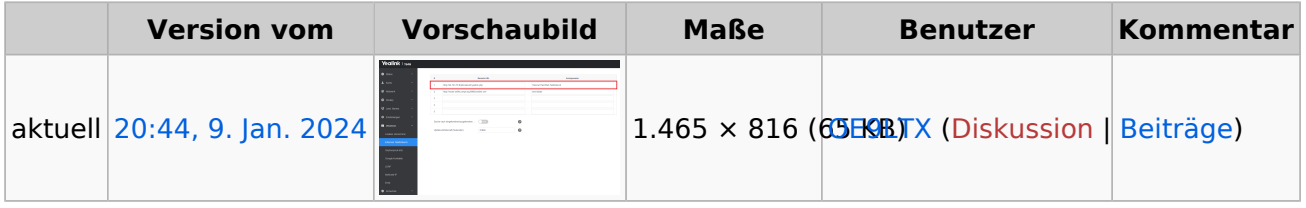

Sie können diese Datei nicht überschreiben.

#### <span id="page-1-3"></span>Dateiverwendung

Die folgende Seite verwendet diese Datei:

[VoIP - HAMSIP/YEALINK](#page-3-0)

# <span id="page-2-0"></span>**Fabian Franz BSc., OE9LTX**

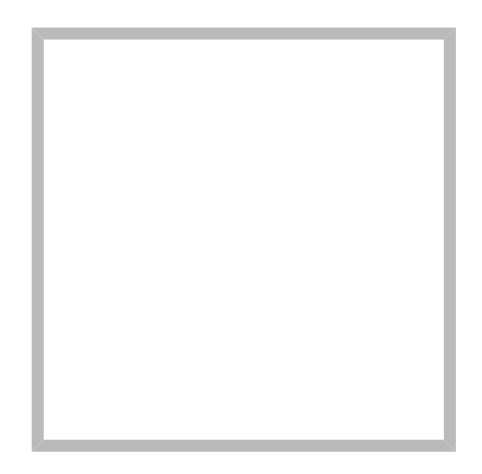

Name Fabian Franz BSc., OE9LTX

## **[Fabian Franz BSc., OE9LTX](https://wiki.oevsv.at)**

Name Fabian Franz BSc., OE9LTX

**[VoIP - HAMSIP/YEALINK](https://wiki.oevsv.at/wiki/SocialEntity:2079) [Opus](https://wiki.oevsv.at/wiki/SocialEntity:2085)**

**[VoIP Codec Uebersicht](https://wiki.oevsv.at/wiki/SocialEntity:2084)**

**[Diskussion:ICOM ID-31E](https://wiki.oevsv.at/wiki/Diskussion:ICOM_ID-31E)**

# <span id="page-3-0"></span>**VOIP - HAMSIP/YEALINK**

# Inhaltsverzeichnis

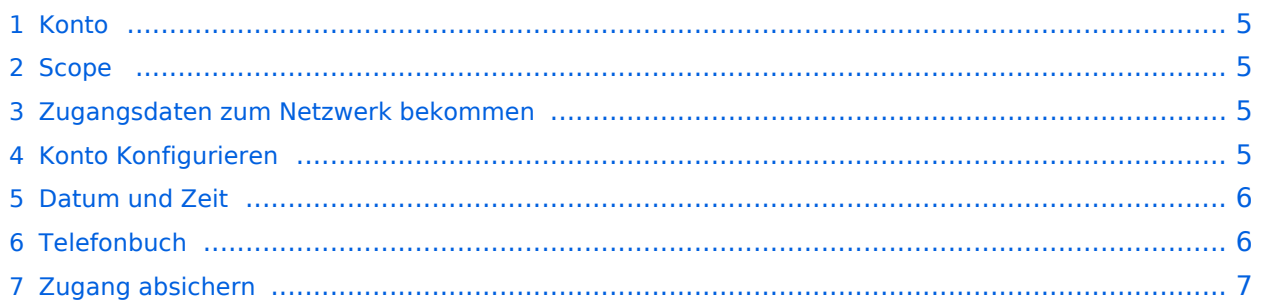

### <span id="page-4-0"></span>**Konto**

### <span id="page-4-1"></span>**Scope**

Diese Konfiguration bezieht sich auf ein Yealink T54W. Andere Telefone können abweichen.

#### <span id="page-4-2"></span>**Zugangsdaten zum Netzwerk bekommen**

SIP Nummer "bestellen":

<http://www.hamweb.at/index.php>

#### <span id="page-4-3"></span>**Konto Konfigurieren**

Konto -> Registrieren

Leitung Aktiv: An

Anzeigename: Vorname + Nachname + ggf. Rufzeichen

Registrierungsname: deine HAMSIP Nummer (ohne 00) - zum Beispiel: 633290538192

Benutzername: deine HAMSIP Nummer (ohne 00)

Passwort: dein HAMSIP-Passwort, das du per mail bekommmen hast.

SIP Server: Der näheste hier gelistete Server: <http://www.hamweb.at/voip.php>und der Port ist 5060

Transport: UDP

Speichern

Konto -> Codec

OPUS hinzufügen

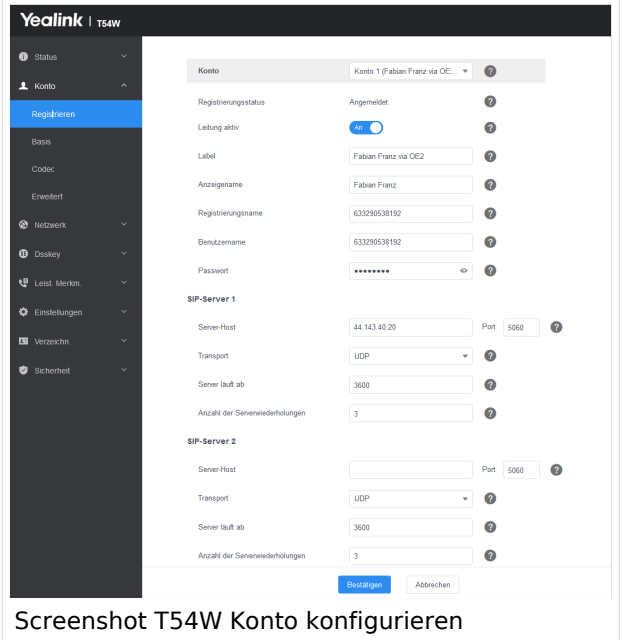

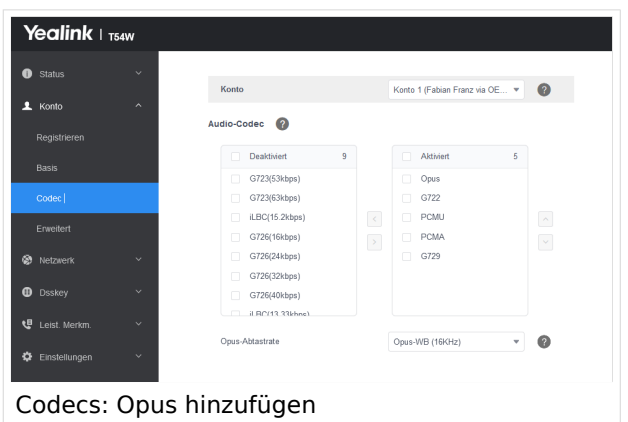

## <span id="page-5-0"></span>**Datum und Zeit**

Zeitzone: Austria

Einstellungen -> Datum und Zeit

Zeitformat: 24 Stunden Format

Datumsformat TT MMM JJJJ

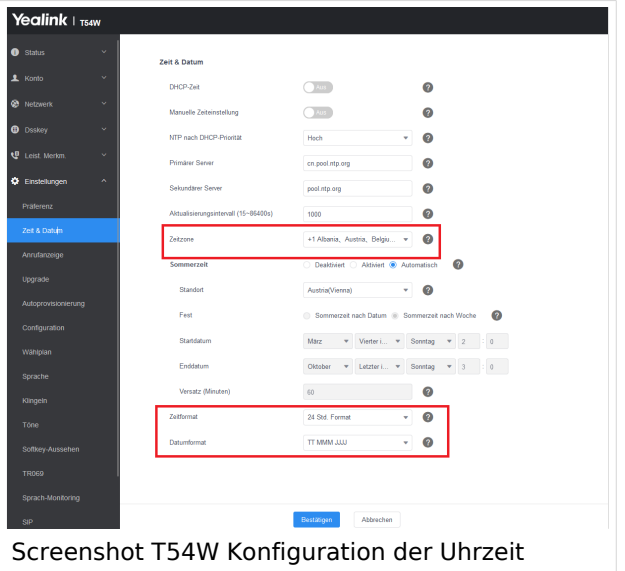

### <span id="page-5-1"></span>**Telefonbuch**

Verzeichnis -> Externes Telefonbuch

Remote URL: Auf die URL <http://www.hamweb.at/voip.php>gehen und dort die aktuelle YEALINK URL heraus kopieren

Anzeigename: Hamnet HamWeb Telefonbuch

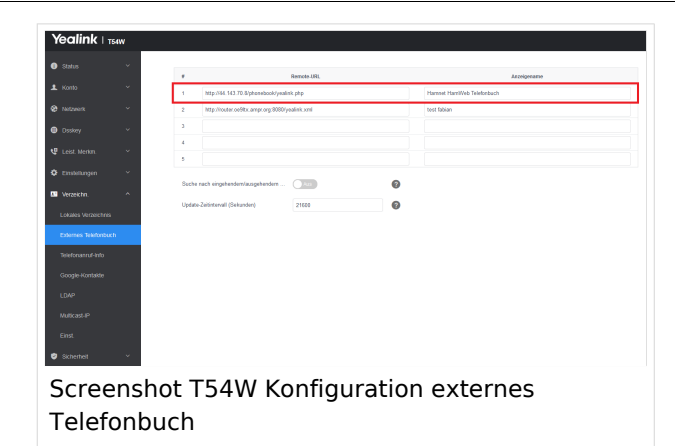

## <span id="page-6-0"></span>**Zugang absichern**

Sicherheit -> Passwort

Hier dein Telefonpasswort ändern.